Logowanie do sieci UE Secure dla pracowników NNA (autoryzacja certyfikatem)

- 1. Komputer nie podłączony do domeny Pobranie certyfikatu użytkownika
	- A) jednorazowo zaloguj się kontem użytkownika korzystając z komputera podłączonego do domeny
	- B) uruchom konsolę mmc i dodaj przystawkę certyfikaty (bieżący użytkownik)
	- C) na liście certyfikatów osobistych powinien znajdować się certyfikat imie.nazwisko:

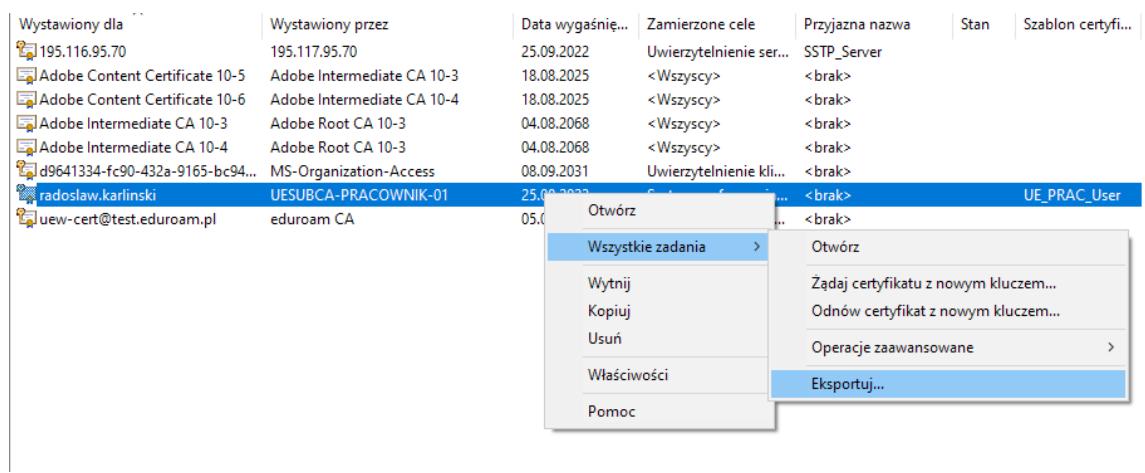

Należy go wyeksportować razem z kluczem prywatnym jako PKCS #12

- D) wyeksportowany certyfikat należy wgrać na docelowym komputerze użytkownika, na zalogowanym jego lokalnym koncie
- 2. Podłączenie do sieci
	- A) Dodaj nową sieć Wi-Fi:

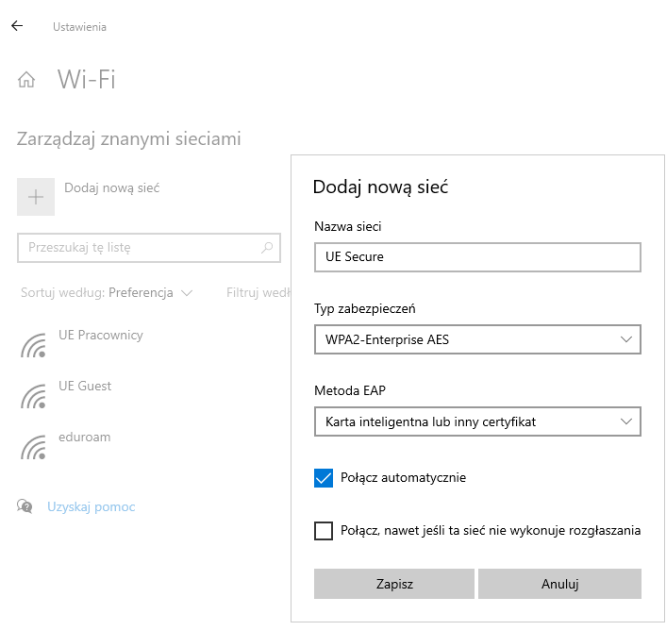

B) Podłącz do sieci:

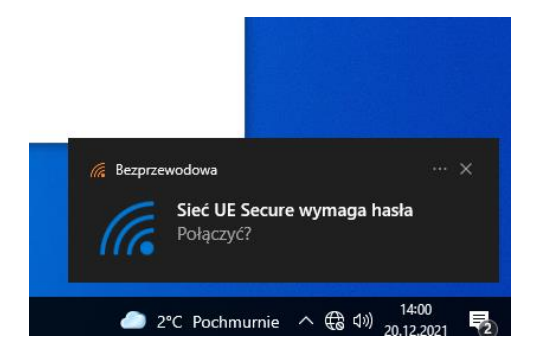

Wybierz certyfikat użytkownika:

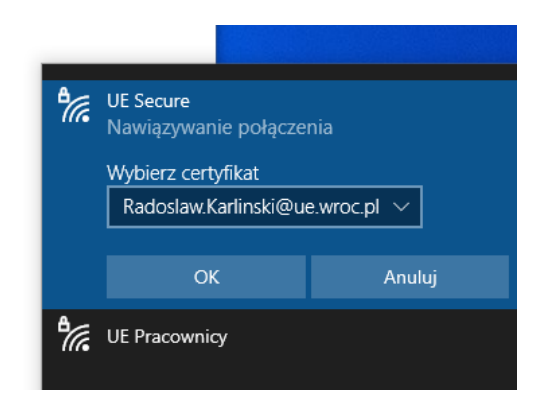

Połączenie aktywne.

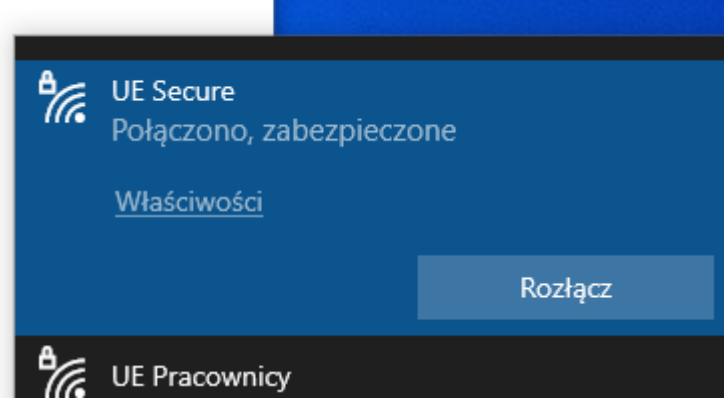